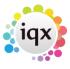

2024/05/16 03:38 1/3 Group Tree

## **Contact Tree**

The Contact Tree allows for one Contact to be linked to **multiple** Company records, without being duplicated. It links through the Company Group.

Set up - Company Group Tree view needs to be switched on (general settings, switchable views 590). See also Company Groups.

Once you have added the relevant Company into the Group structure, you can add contacts from one company within the group to another, creating a concurrent employment for that person. Click on the Contact and drag and drop them to the other other company line.

The cursor will change on the company, and when dropped will open a dialogue to confirm you wish to create the employment at that company and edit their details if they are different from this employment.

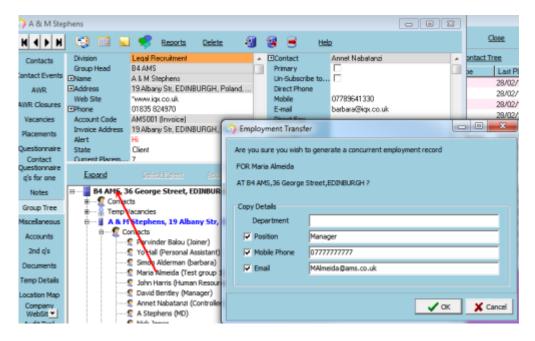

Contact Trees can be opened by using the Contact Tree button on the Contact Selector form (with the relevant person selected), or the button on the Contacts view within an open company record, or by right clicking on the contact within the Group Tree view.

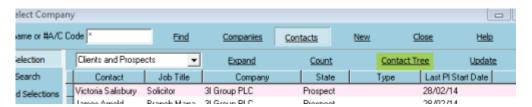

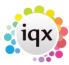

2024/05/16 03:38 2/3 Group Tree

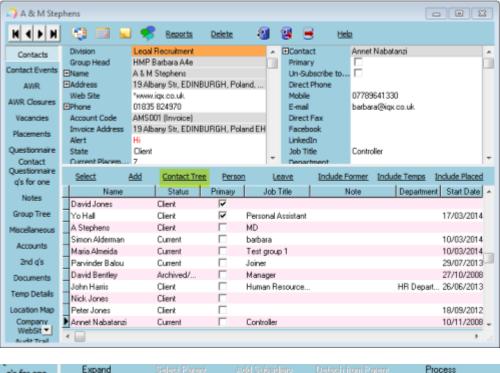

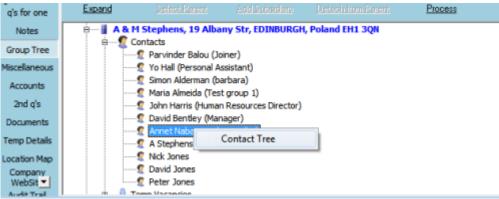

The Contact Tree shows all Companies that the Contact is employed at within the group, recent Contact Events and Vacancies connected to that contact across those companies.

Items with work due against them show in red.

Contacts showing in pink are ticked as Primary Contact on the Company.

```
Contact Tree for Parvinder Balou

Add Vacancy Leave Refresh Process Dose Help

Parvinder Balou

Companies

Contacts

A a M Stephens 19 Abany Str. EDINBURGH, Poland EH1 3QN; Position 1 Joiner

To trial (Personal Assistant)

A a M Stephens 19 Abany Str. EDINBURGH, Poland EH1 3QN; Position 1 Joiner

To contact Streets

Contact Streets

Contact Streets

Contact Streets

Contact Streets

Contact Streets

Contact Streets

Contact Streets

Contact Streets

Contact Streets

Contact Streets

Contact Streets

Contact Streets

Contact Streets

Contact Streets

Contact Streets

Contact Streets

Contact Streets

Contact Streets

Contact Streets

Contact Streets

Contact Streets

Contact Streets

Contact Streets

Contact Streets

Contact Streets

Contact Streets

Contact Streets

Contact Streets

Contact Streets

Contact Streets

Contact Streets

Contact Streets

Contact Streets

Contact Streets

Contact Streets

Contact Streets

Contact Streets

Contact Streets

Contact Streets

Contact Streets

Contact Streets

Contact Streets

Contact Streets

Contact Streets

Contact Streets

Contact Streets

Contact Streets

Contact Streets

Contact Streets

Contact Streets

Contact Streets

Contact Streets

Contact Streets

Contact Streets

Contact Streets

Contact Streets

Contact Streets

Contact Streets

Contact Streets

Contact Streets

Contact Streets

Contact Streets

Contact Streets

Contact Streets

Contact Streets

Contact Streets

Contact Streets

Contact Streets

Contact Streets

Contact Streets

Contact Streets

Contact Streets

Contact Streets

Contact Streets

Contact Streets

Contact Streets

Contact Streets

Contact Streets

Contact Streets

Contact Streets

Contact Streets

Contact Streets

Contact Streets

Contact Streets

Contact Streets

Contact Streets

Contact Streets

Contact Streets

Contact Streets

Contact Streets

Contact Streets

Contact Streets

Contact Streets

Contact Streets

Contact Streets

Contact Streets

Contact Streets

Contact Streets

Contact Streets

Contact Streets

Contact Streets

Contact Str
```

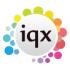

2024/05/16 03:38 3/3 Group Tree

Records can be expanded by double clicking or using the Expand button.

From the contact tree, you can make a contact event, appointment/reminder, add vacancies and update the leave date against that contact. You need to select the Company that this is linked to and the relevant buttons will then become active.

Using the PROCESS button takes the records into the relevant selector view – companies, contacts, candidates, vacancies, or contact events.

From:

https://iqxusers.co.uk/iqxhelp/ - iqx

Permanent link:

https://iqxusers.co.uk/iqxhelp/doku.php?id=ug2-12a&rev=1395062289

Last update: 2017/11/16 21:59

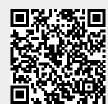